**<sup>第</sup>4<sup>章</sup>**

**ビギナ向け,Pythonの開発環境としても使える**

## 開発環境 T ソニー honnyの使い方

## **宮田 賢一**

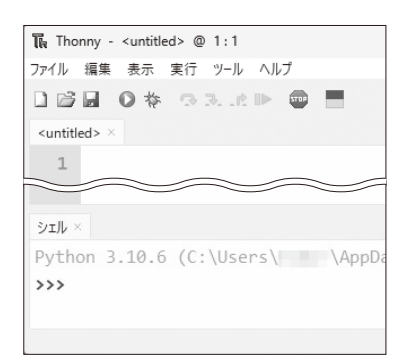

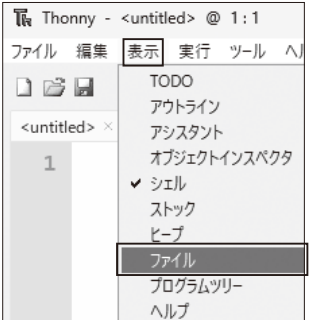

**図 3 トップ画面右下からマイコン・ボードを指 定する**

**図 1 Thonnyを立ち上げたときの画面**

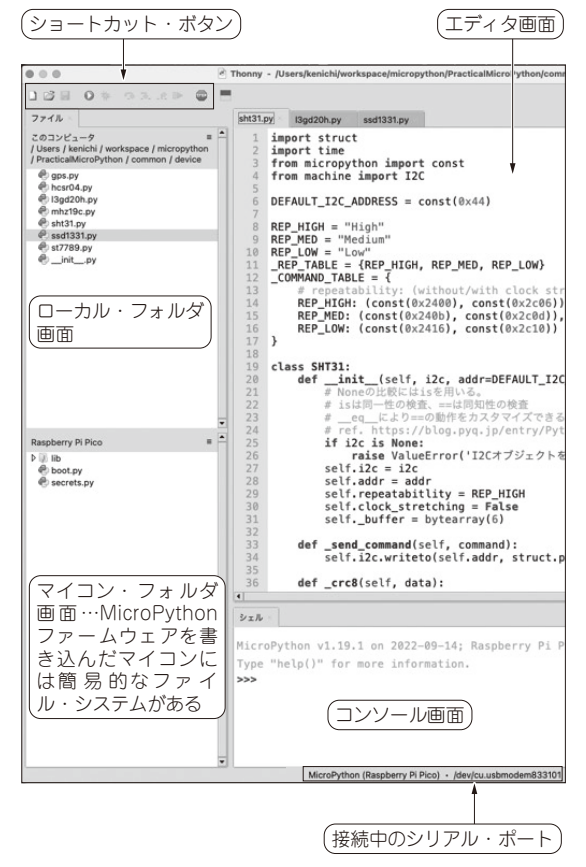

**図 4 Thonnyの画面**(プログラムが入力されている状態)

**図 2 [表示]-[ファイル]とたどる**

 Pythonの統合開発環境Thonnyの使い方を説明し ます. 最初に、本誌ウェブ・ページから筆者提供プロ グラム IFT2303Tをダウンロードします.

► Local Python 3 • Thonny's Python

Local Python 3 • Thonny's Python

インタプリタ設定...

MicroPython (Raspberry Pi Pico) . COM3

https://www.cqpub.co.jp/interface/ download/contents.htm

解凍し、任意の場所に置きます.

 Thonnyを起動すると,**図 1**の画面が開きます.[表 示]-[ファイル](**図 2**)とすることで,トップ画面左側 にファイル・タブが表示されます.ファイル・タブ直 下には、Cドライブが表示されていると思います。そ の状態から、ダウンロードしたデータを、C¥…任意 の場所…¥IF2303Tとたどり指定します.

 次に前章でMicroPythonファームウェアを書き込 ん だ マ イ コ ン をPCに 接 続 し ま す(Picoの 場 合, BOOTSELボタンは押さない).

 Thonnyト ッ プ 画 面 の 右 下 でPicoを 選 択 し ま す (**図 3**).すると,**図 4**の画面が開きます.画面は大き く次のパートに分かれます.

## ● エディタ画面

ユーザがプログラムを入力する画面です.複数の ファイルを同時に開いた場合はエディタ画面上部のタ ブで適宜ファイルを切り替えながらプログラミングで きます.以下のプログラミング支援機能があります.

- ・ MicroPythonの文法に従ったキーワード色付け
- ・ 自動インデント